## **FAST Budget & Forecast Module: User Access Test**

- 1) Please log onto FAST[: https://fast.uoit.ca/fastportal/desktopdefault.aspx](https://fast.uoit.ca/fastportal/desktopdefault.aspx)
- 2) Click on the Budget & Forecasting link on the left-hand side:

**Budget and Forecasting** 

3) Ensure the **Fiscal year** is set to **2024** and the **Chart** to '**Ontario Tech Chart U**' and click '**Submit**'

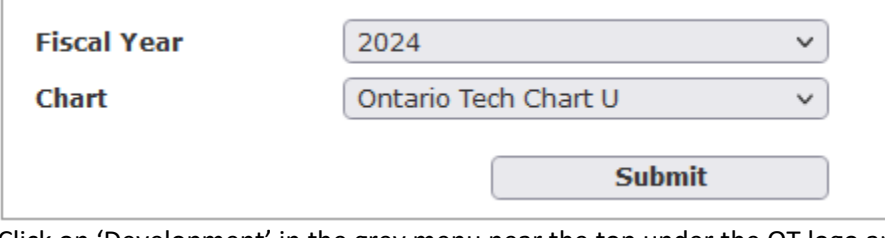

4) Click on 'Development' in the grey menu near the top under the OT logo and select '**Edit Development Data**' : Development | Budget Transfe

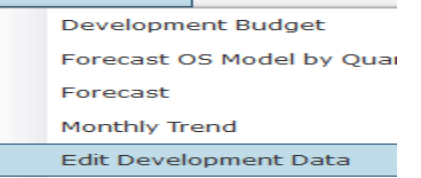

5) The first large filter box is called '**Dev Series'**. Click the green '+' icon and look for '**Q3 Forecast'**:

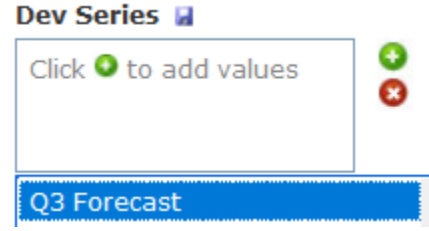

6) Select it by double-clicking and then press the green '**Execute Report**' button in the bottom right corner:

## F Execute Report

7) If data lines populate (data will only generate for the Orgn data for which the user has access), the User has the correct access to view/edit the Q3 Forecast data:

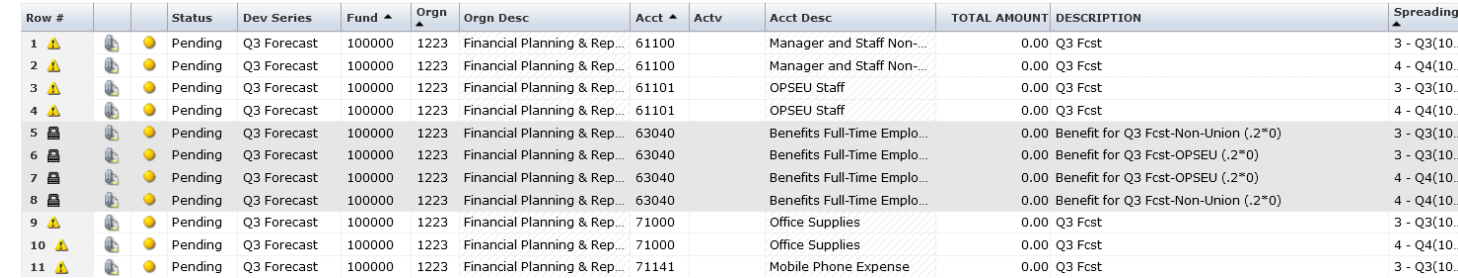

If no Forecast data populates, please Adam King [\(adam.king@ontariotechu.ca\)](mailto:adam.king@ontariotechu.ca) ASAP.